# Manuale d'uso piattaforma e-learning 'pitagora'

Tutorial a cura di Tommaso Sardone

L'uso di una piattaforma di e-learning consente di:

- 1. Organizzare la propria attività didattica su più corsi;
- 2. Inserire materiale didattico per gli iscritti al corso;
- 3. Inserire attività da svolgere da parte degli iscritti al corso;
- 4. Possibilità di monitorare lo stato delle consegne;
- 5. Valutazione delle attività svolte dagli iscritti;

In questo tutorial verranno illustrati i passi principali per l'uso della piattaforma In questo tutorial verranno illustrati i passi principali per l'uso della p<br>moodle chiamata «Pitagora» dando una risposta ai seguenti quesiti:<br>Come posso accedere?

Come posso accedere?

Cosa vedo dopo che ho fatto l'accesso?

Come cambio il titolo degli argomenti?

Come aggiungo i materiali didattici?

Come aggiungo delle attività da svolgere?

Come posso vedere chi ha consegnato il compito assegnato?

Come valuto il compito?

### Come posso accedere?

1. Si richiama da un browser (firefox, chrome, ecc.) l'homepage del sito scolastico

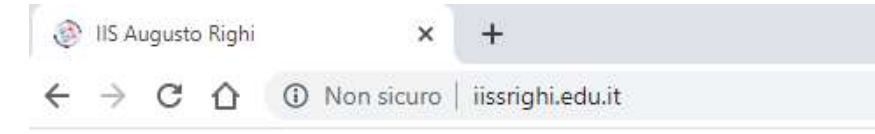

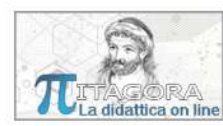

2. Si cerca l'icona  $\Box$  e si fa click su di essa oppure si digita direttamente l'indirizzo www.iissrighi.edu.it/pitagora/

3. Si aprirà la pagina di LOGIN della piattaforma in cui si dovrà inserire il proprio username e password

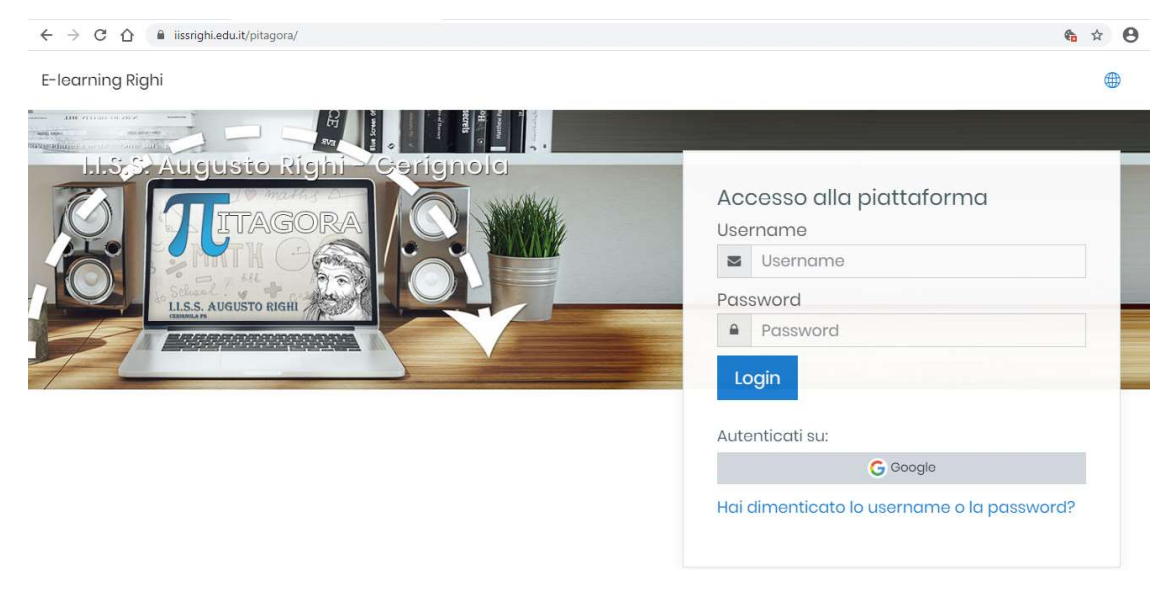

### Cosa vedo dopo che ho fatto l'accesso?

Dopo aver eseguito il login verrà visualizzata la pagina principale chiamata DASHBOARD che mostrerà l'elenco dei corsi di propria competenza

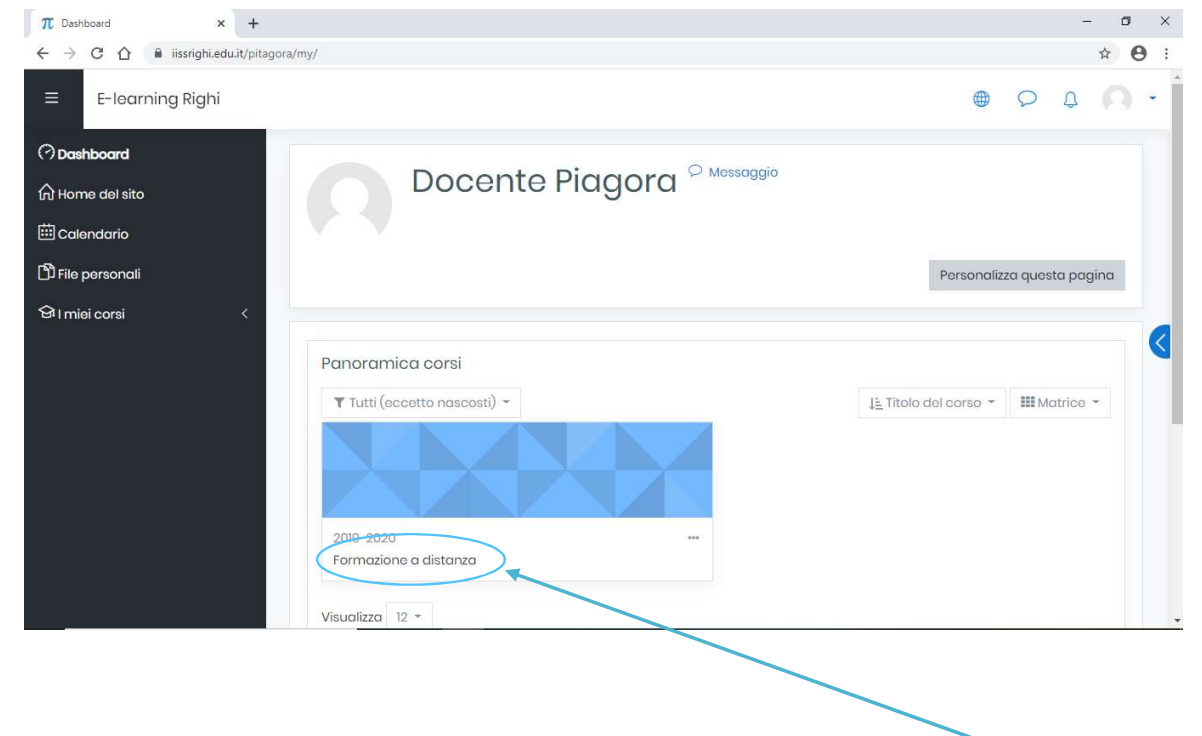

In questo esempio l'utente Docente Pitagora potrà gestire il solo corso Formazione a distanza

Normalmente ogni docente avrà un numero di corsi pari al numero di materie insegnate in ogni classe

Per accedere al corso basta fare click sull'icona del corso o sul titolo del corso

### Come cambio il titolo degli argomenti?

Dopo aver selezionato il corso apparirà una pagina con l'elenco di tutti gli argomenti

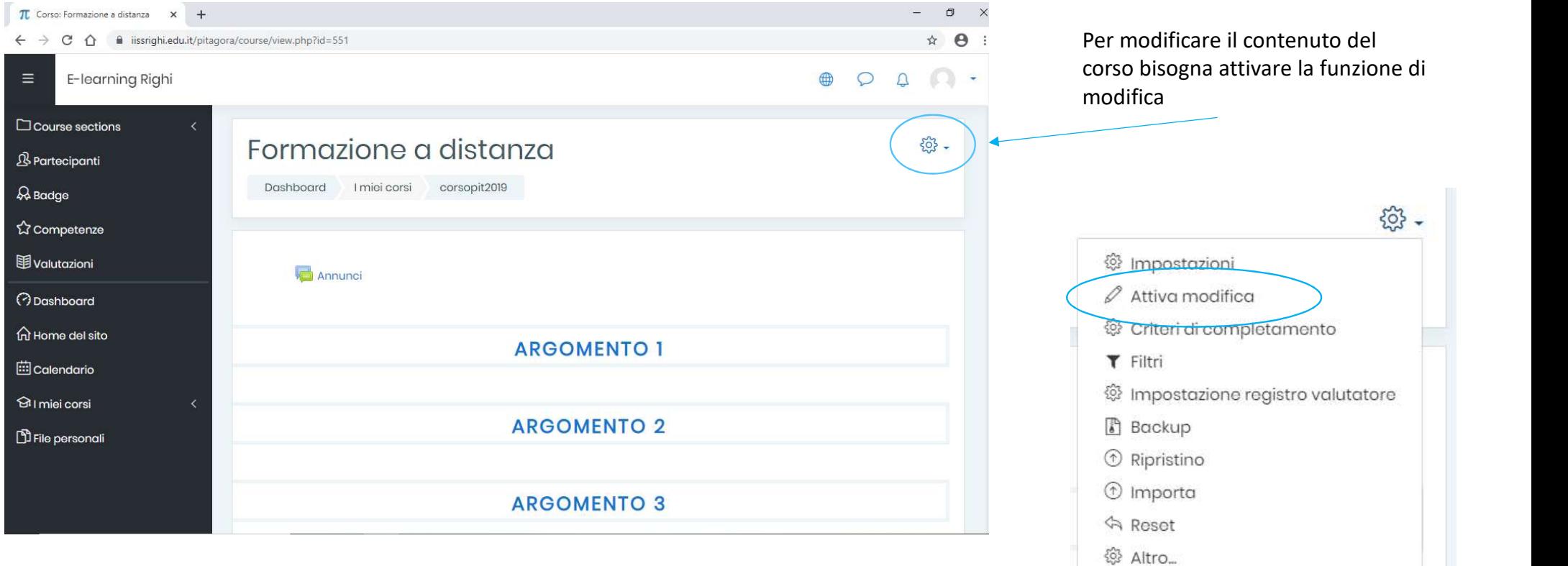

### A questo punto verrà visualizzata la stessa pagina ma con il simbolo della matita vicino al nome di ogni argomento

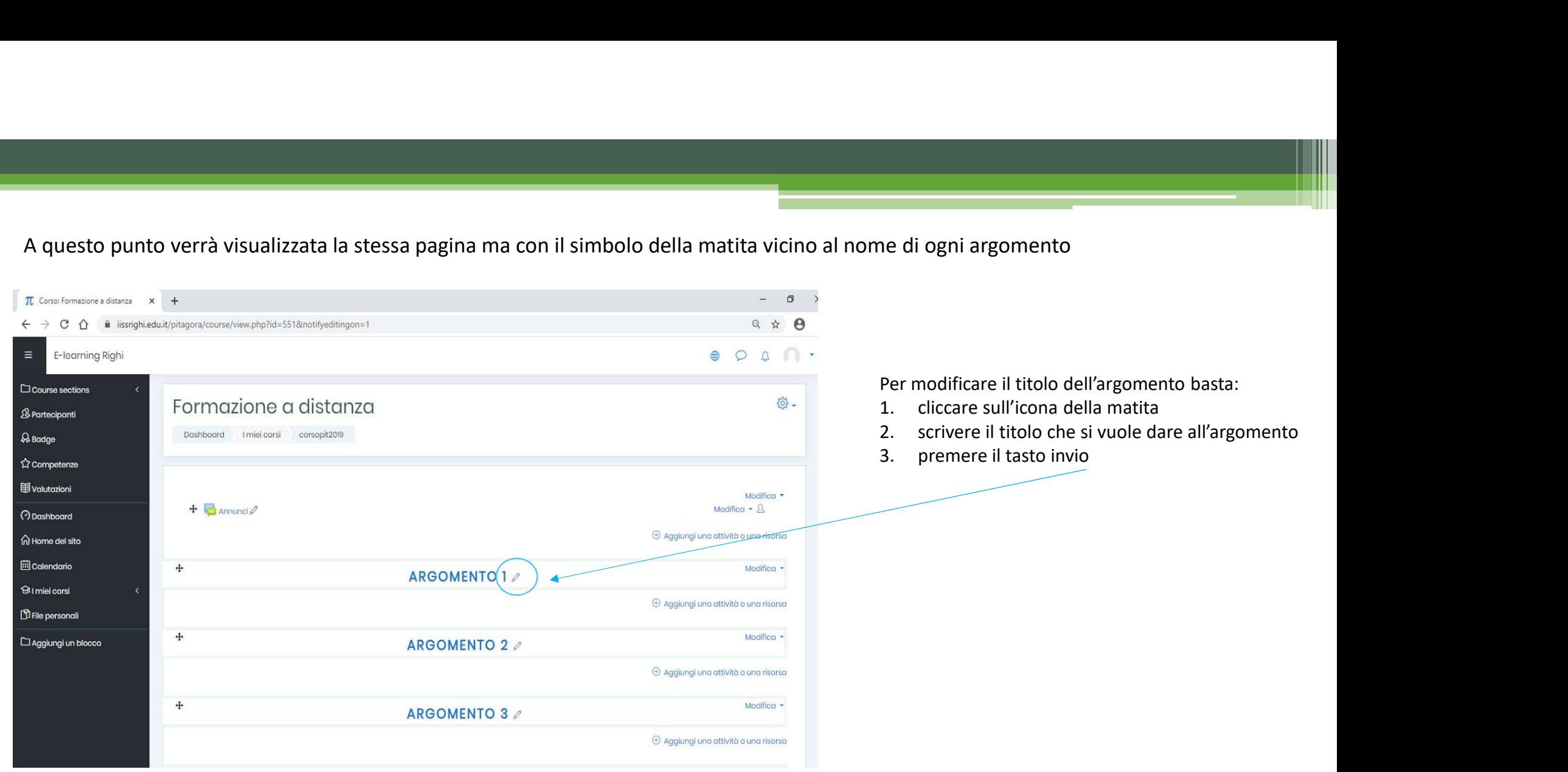

### Come aggiungo i materiali didattici?

Per aggiungere materiale didattico all'interno di un argomento bisogna portarsi sempre nella modalità Attiva modifica (icona della rotellina)

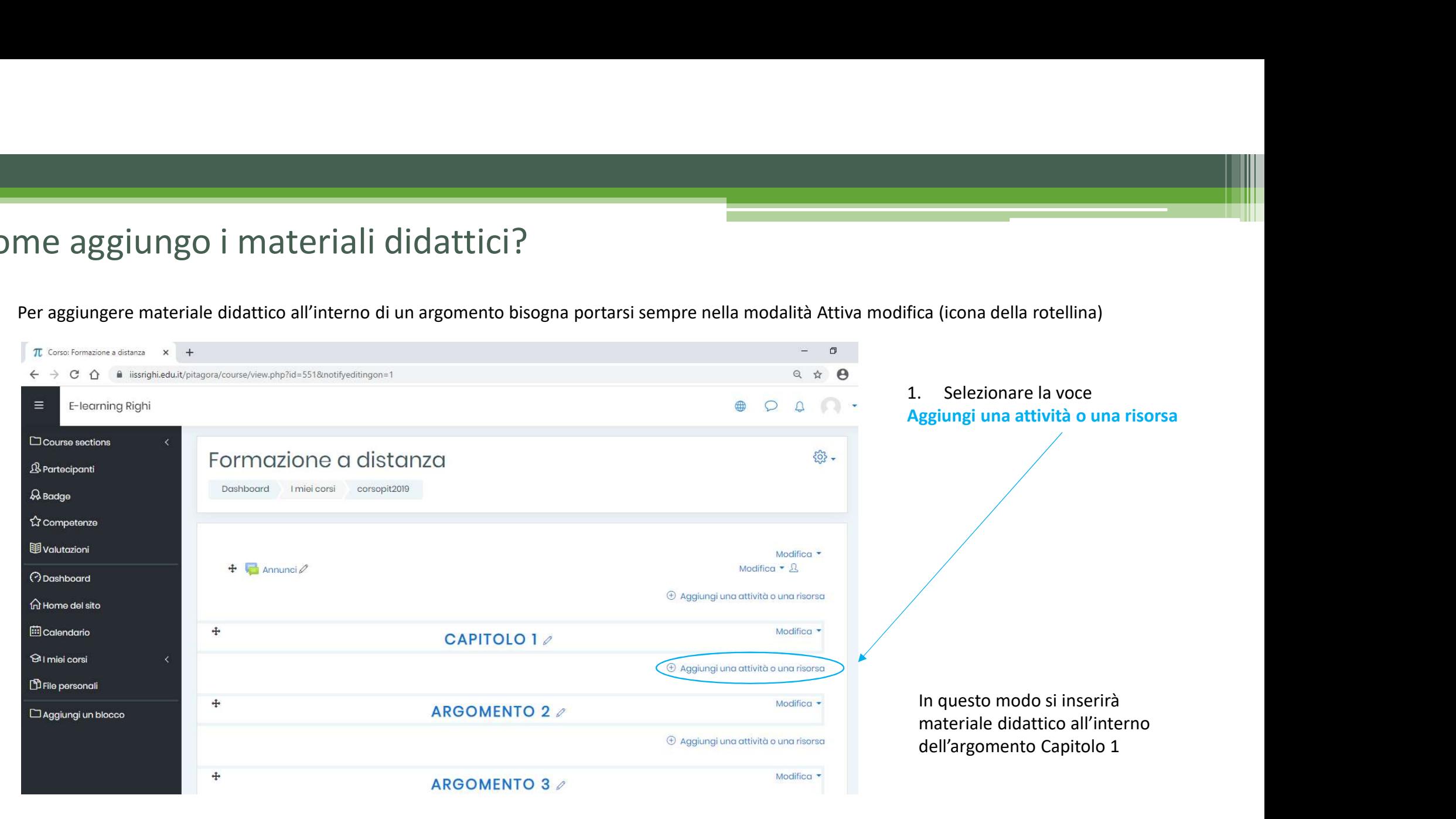

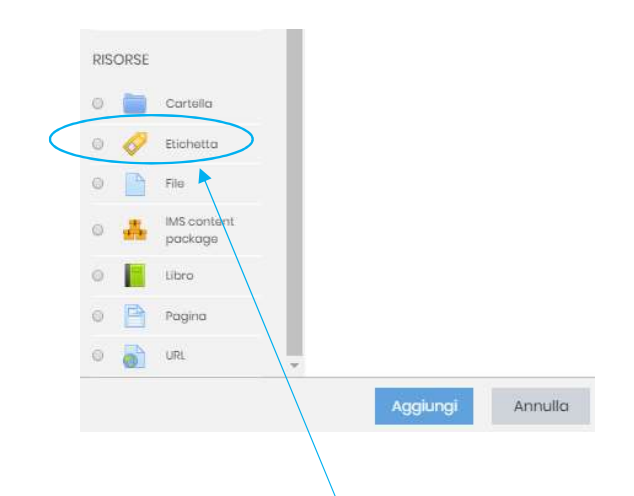

In questa finestra si potrà scegliere il tipo di risorsa didattica da inserire: In questa finestra si potrà scegliere il tipo di risorsa didattica da inserire:<br>1. Una cartella (al cui interno potremo inserire dei file)<br>2. Una Etichetta ovvero un testo scritto («Studiare da pag. a pag.»)<br>3. Un file di In questa finestra si potrà scegliere il tipo di risorsa didattica da inserire:<br>2. Una cartella (al cui interno potremo inserire dei file)<br>2. Una Etichetta ovvero un testo scritto («Studiare da pag. a pag.»)<br>3. Un file di

- 
- 
- 
- 
- 

Primo esempio: si desidera inserire un testo del tipo: **«studiare le prime dieci pagine del libro di testo»** al propositione del si conercile

Si Seleziona la voce **Etichetta** e nel riquadro generale si scrive il **supersonal** testo da visualizzare

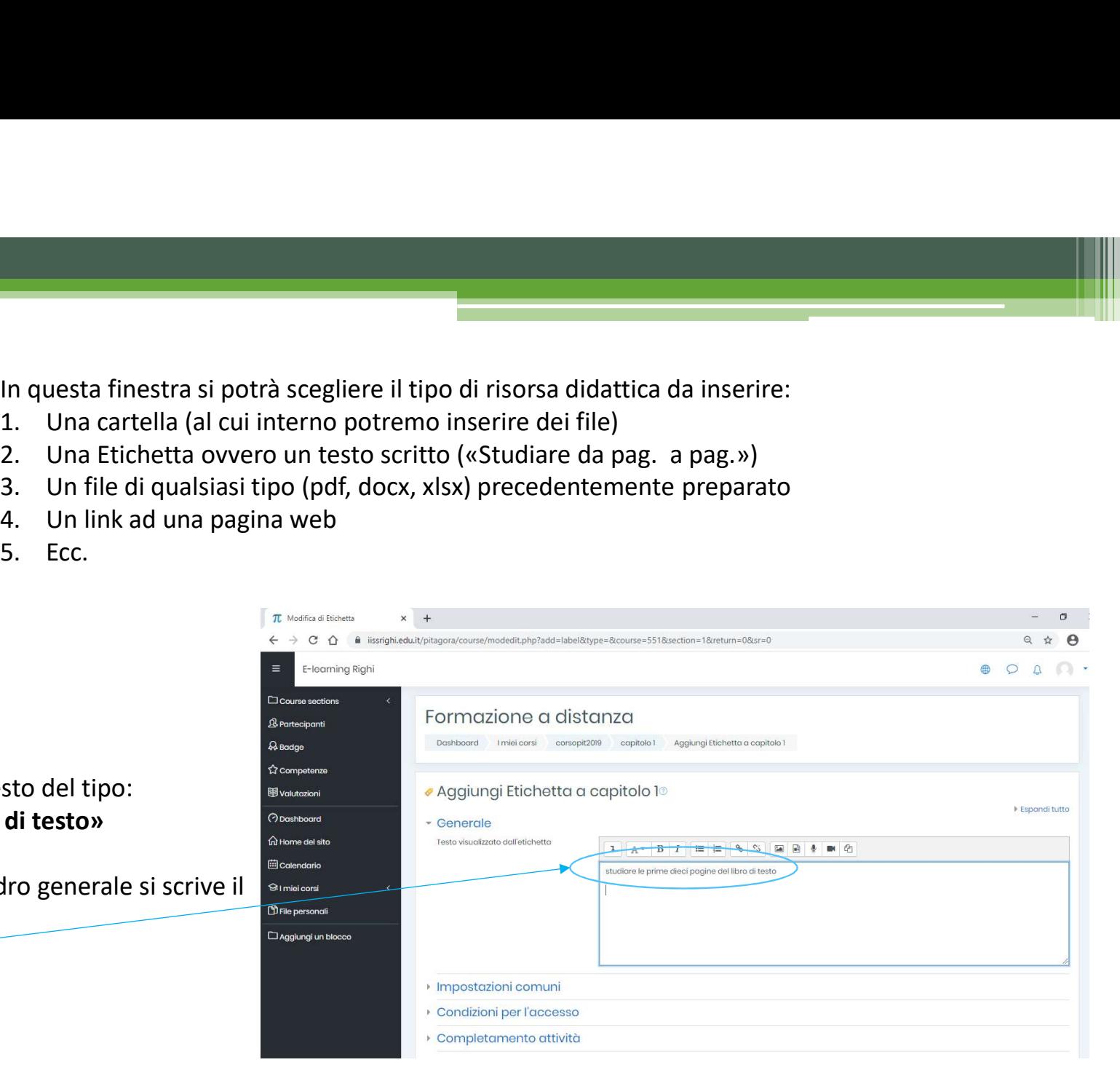

Dopo aver confermato (cliccando su salva e torna al corso), si seleziona Termina modifica (cliccando sulla rotellina) Il risultato dovrebbe essere quello in figura

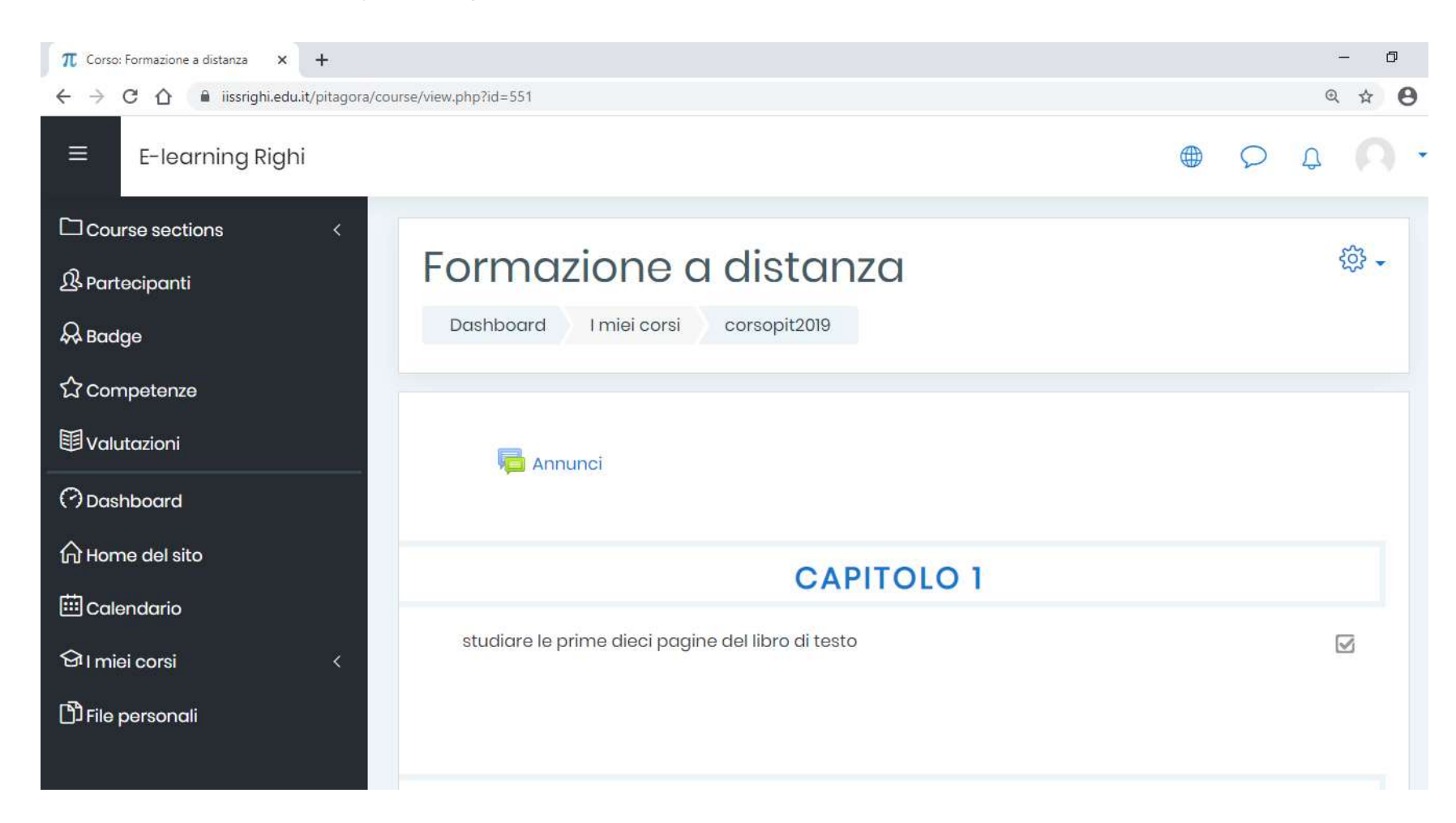

Secondo esempio: si desidera rendere disponibile un file pdf precedentemente preparato chiamato Tutorial.pdf

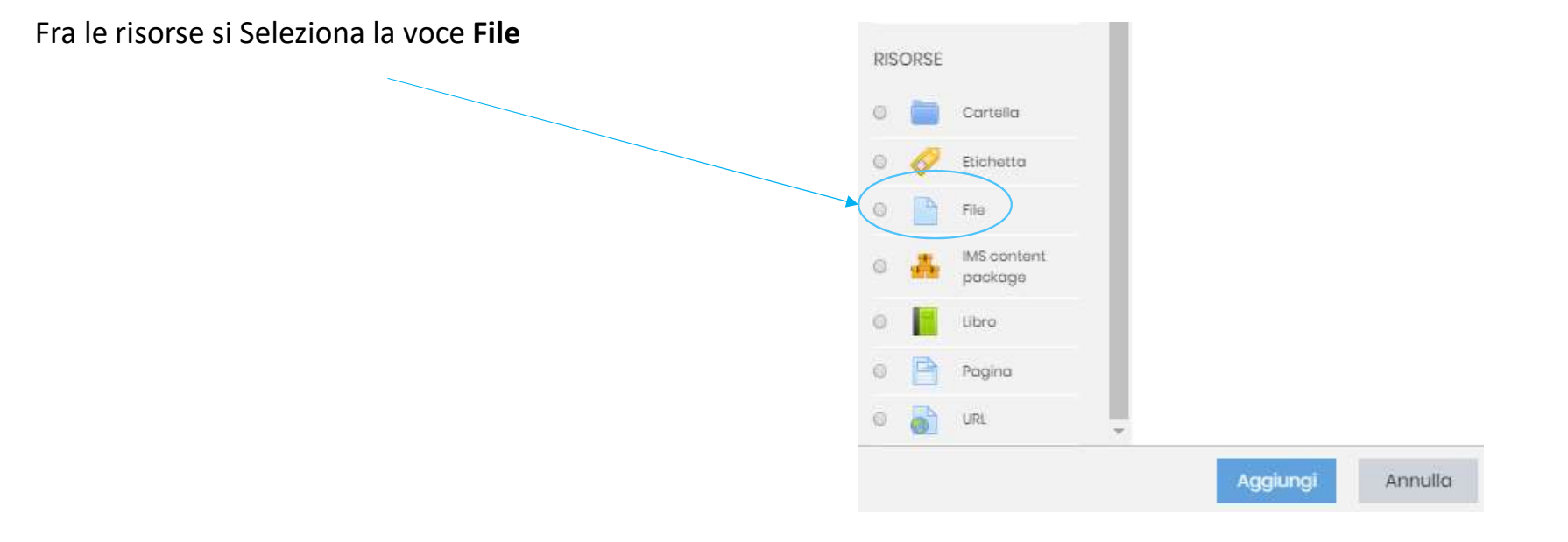

Si aprirà una finestra nella quale sarà possibile inserire:

- Il titolo visualizzato in piattaforma
- Una eventuale descrizione del contenuto del file
- Il file da caricare

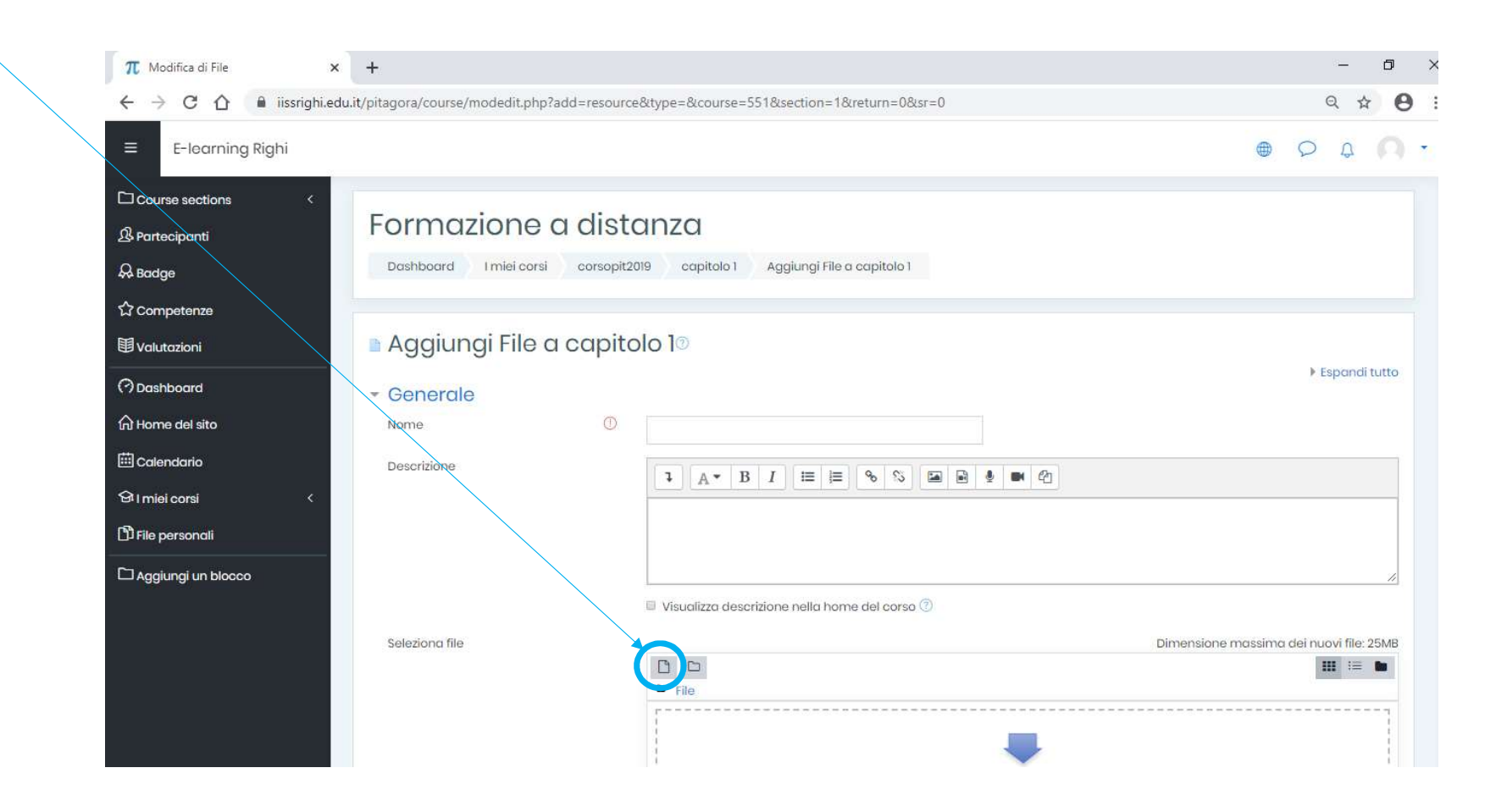

Si fa click sul pulsante Scegli file si cerca, sui propri dispositivi, il file desiderato «Tutorial.pdf» Si fa click sul pulsante Carica questo file

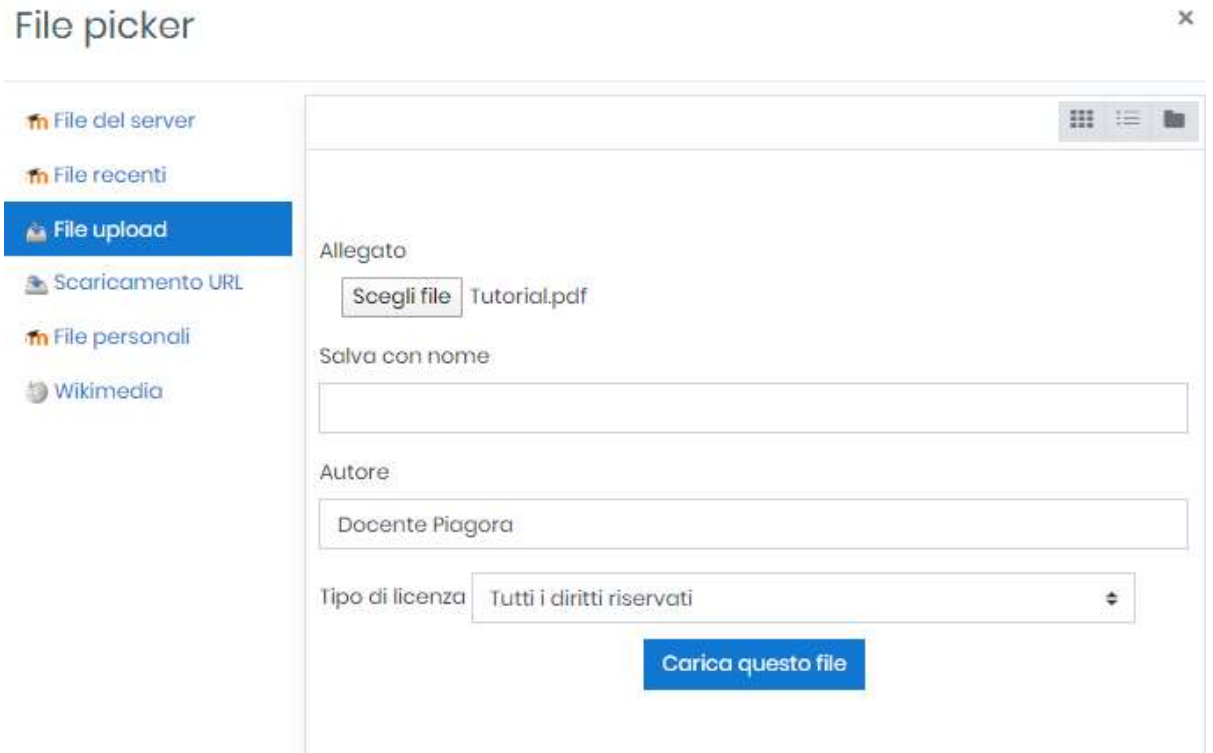

 $\sim$ 

Dopo aver confermato (cliccando su salva e torna al corso), si seleziona Termina modifica (cliccando sulla rotellina) Il risultato dovrebbe essere quello in figura

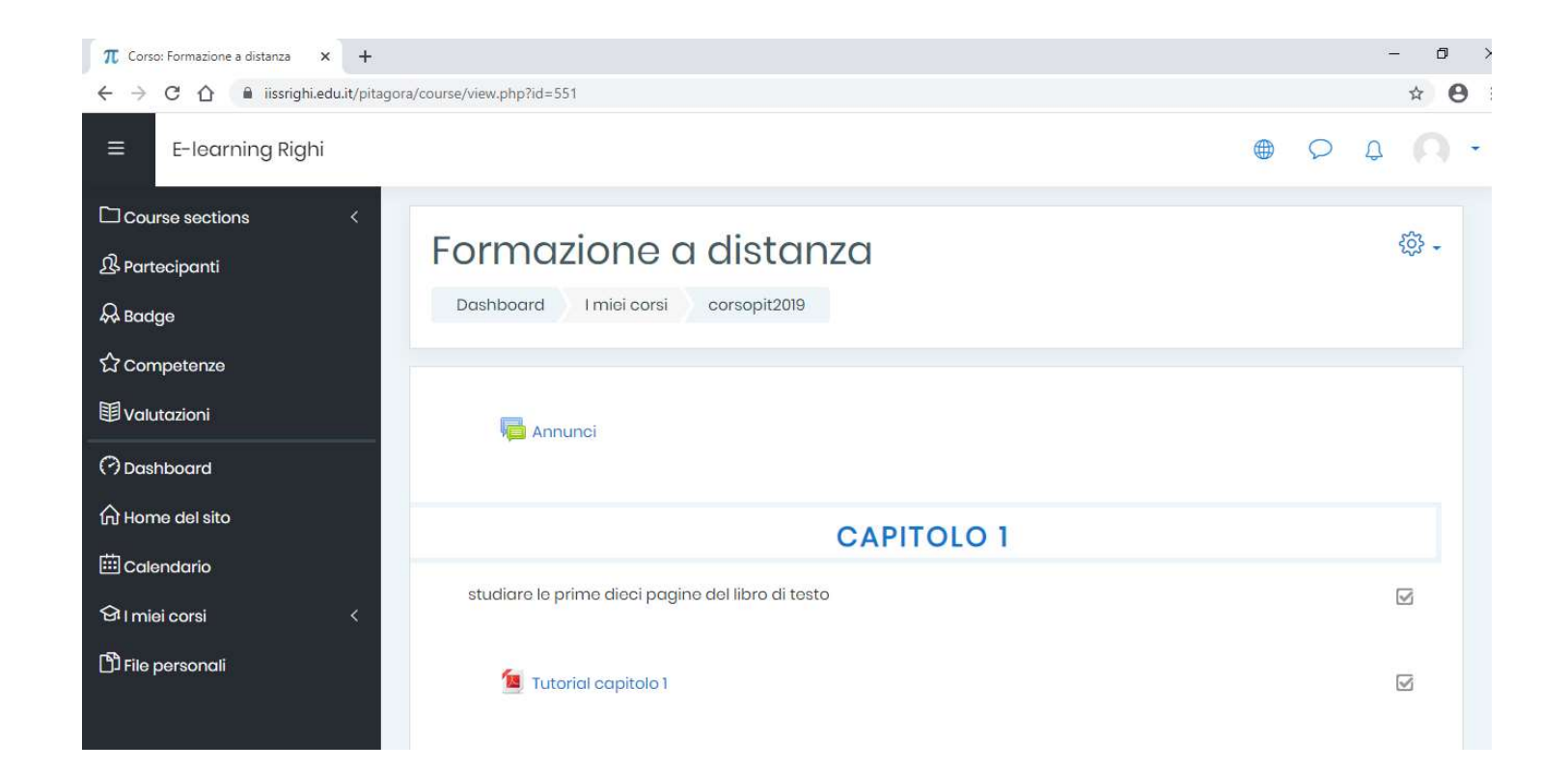

### Come aggiungo delle attività da svolgere?

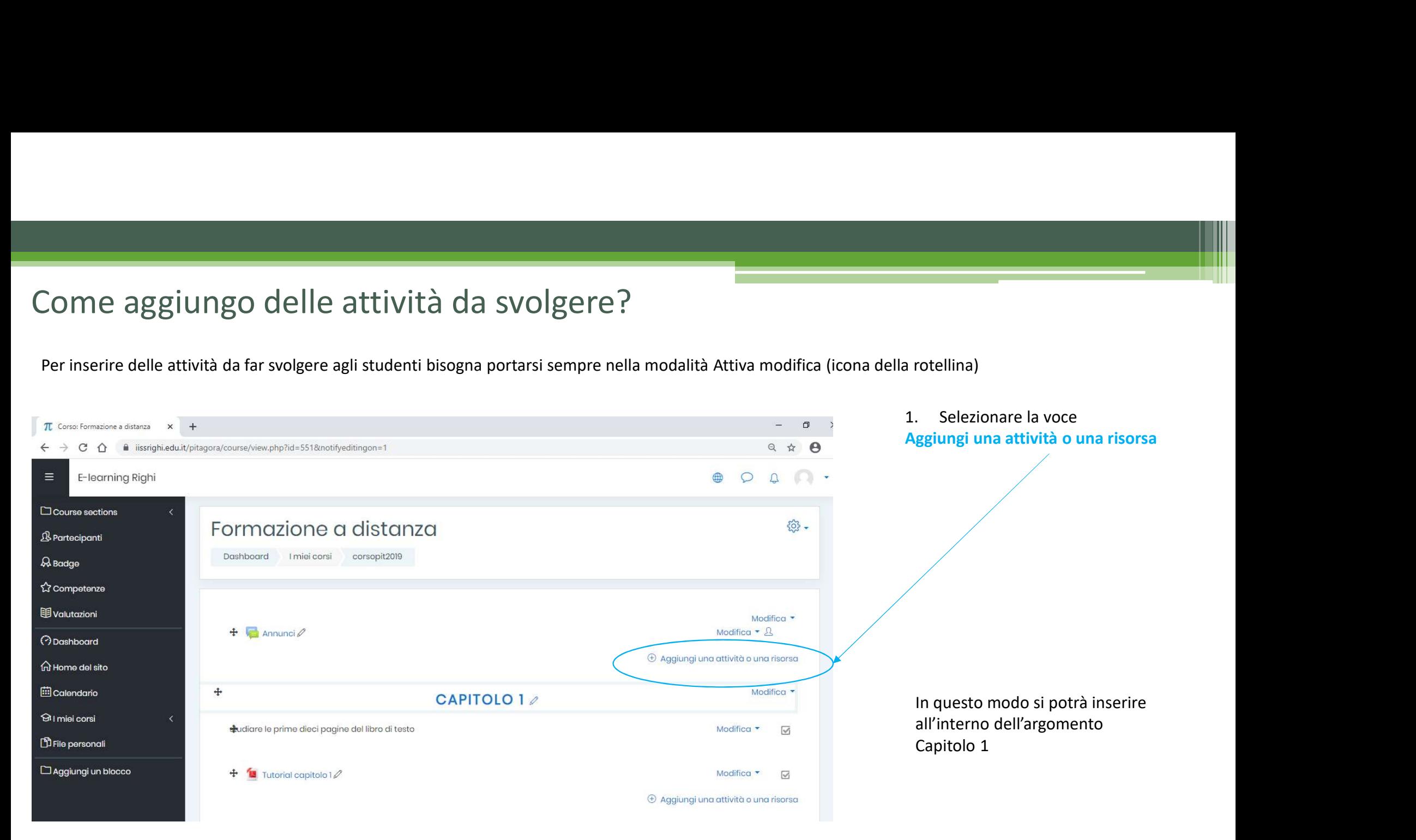

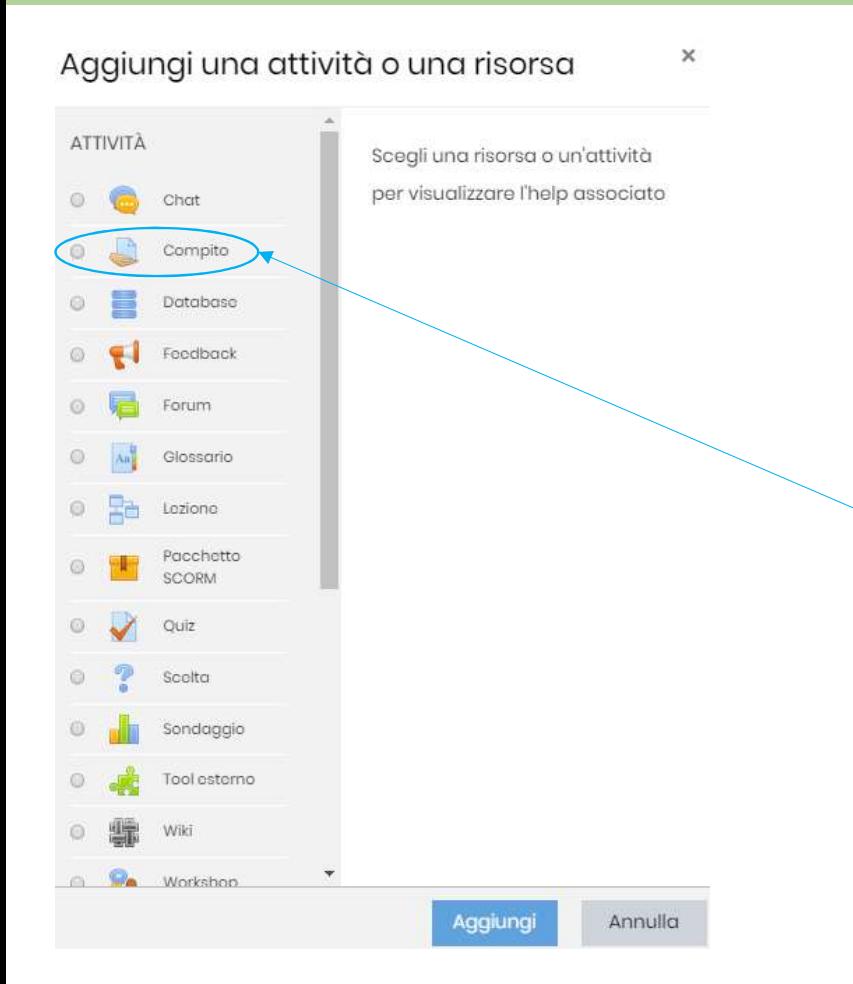

In questa finestra si potrà scegliere il tipo di attività da far svolgere: 1. Una chat finestra si potrà scegliere il tipo di attività da far svolgere:<br>1. Una chat (richiede la connessione simultanea)<br>2. Un Compito ovvero la realizzazione di file da consegnare<br>3. Un Quiz ovvero un questionario, c 2. Un questa finestra si potrà scegliere il tipo di attività da far svolgere:<br>2. Una chat (richiede la connessione simultanea)<br>2. Un Compito ovvero la realizzazione di file da consegnare<br>3. Un Quiz ovvero un questionario,

- -
- 
- 
- 

**3.** In questa finestra si potrà scegliere il tipo di attività da far svolgere:<br>3. Una chat (richiede la connessione simultanea)<br>3. Un Compito ovvero la realizzazione di file da consegnare<br>4. Un sondaggio<br>4. Un sondaggio<br>5 In questa finestra si potrà scegliere il tipo di attività da far svol<br>1. Una chat (richiede la connessione simultanea)<br>2. Un Compito ovvero la realizzazione di file da consegnare<br>3. Un Quiz ovvero un questionario, con valu In questa finestra si potrà scegliere il tipo di attività da far svol<br>1. Una chat (richiede la connessione simultanea)<br>2. Un Compito ovvero la realizzazione di file da consegnare<br>3. Un Quiz ovvero un questionario, con valu Primo esempio: si desidera assegnare agli studenti un compito che consiste nello svolgere degli esercizi sul libro di testo. Lo svolgimento degli esercizi dovrà avvenire in formato elettronico ovvero gli studenti dovranno caricare file di word, excel, pdf, immagine, ecc.

Si Seleziona la voce Compito

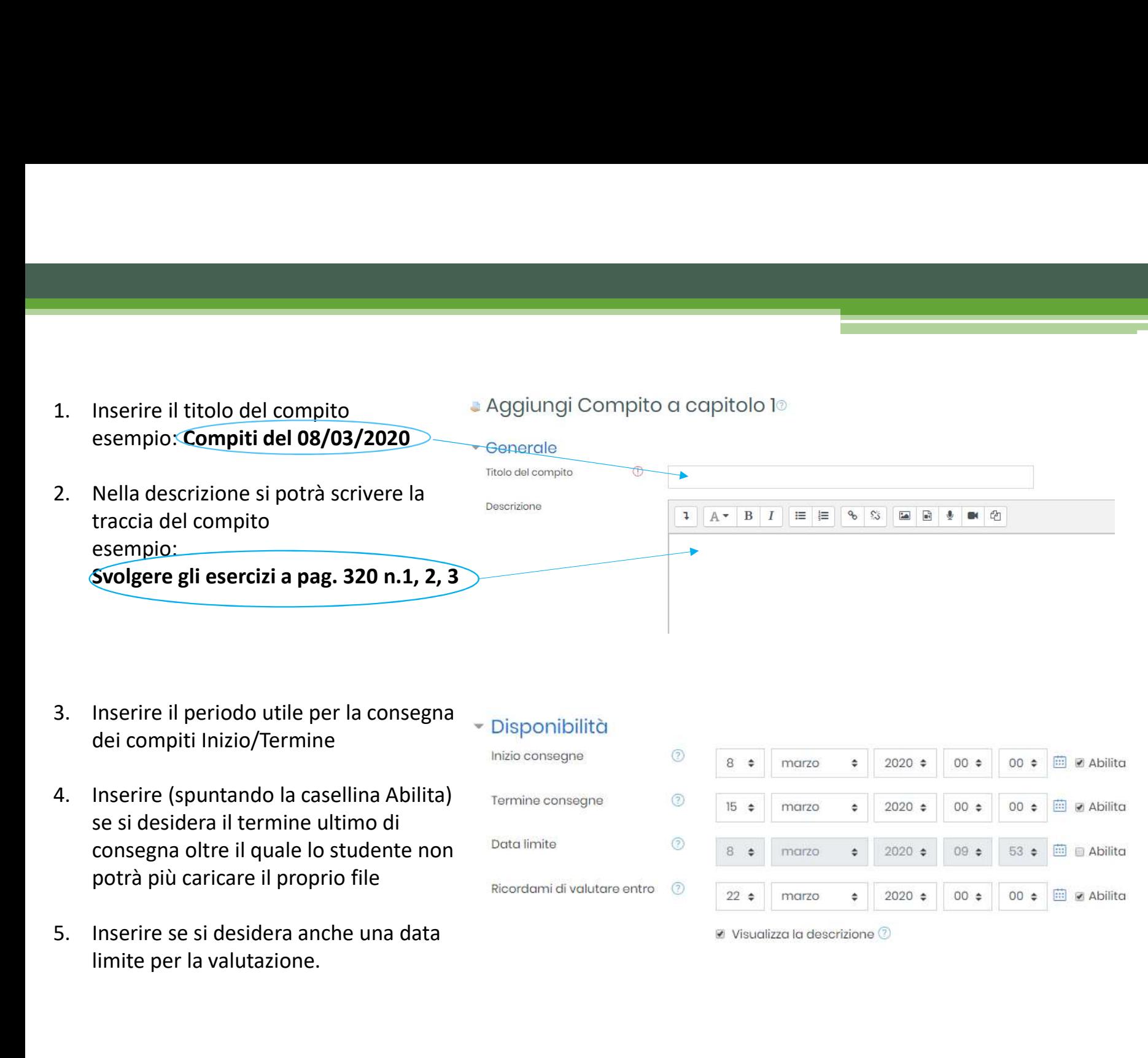

- Disponibilità<br>dei compiti Inizio/Termine
- se si desidera il termine ultimo di consegna oltre il quale lo studente non potrà più caricare il proprio file
- limite per la valutazione.

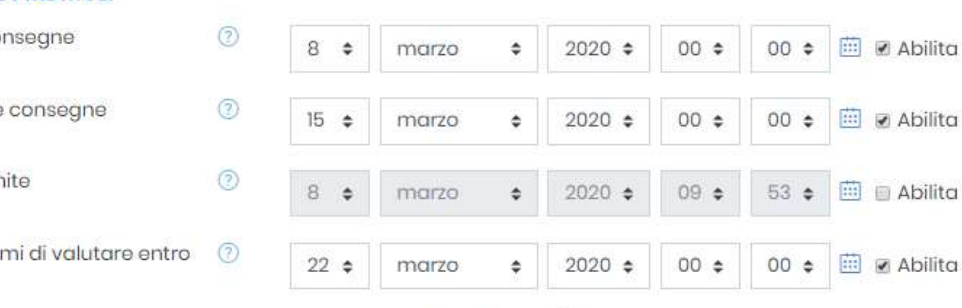

visualizza la descrizione 2

6. Inserire il numero di file che ogni studente variante variante variante variante variante de la svolgimento degli esercizi avverrà su<br>
un unico file metteremo 1; potrà caricare per questo compito esempio: se lo svolgimento degli esercizi avverrà su

un unico file metteremo 1; se invece vorremo 1 file per ogni esercizio metteremo 3 (perché erano 3 esercizi)

- 6. Inserire il numero di file che ogni studente varioji di potrà caricare per questo compito<br>
se lo svolgimento degli esercizi avverrà su<br>
un unico file metteremo 1;<br>
se invece vorremo 1 file per ogni esercizio<br>
metteremo desidera dare la possibilità allo studente di<br>modificare il compite consegnato fine allo modificare il compito consegnato fino alla **The Consegnationi consegnato in consegnato** fino alla data di termine consegna; impostando No<br>il pulsante di consegna lo studente dopo la consegna non potrà più modificarne il contenuto. Sometric multimeric of the cliend substitute of the computed computed to the computed team of the substitution of the method of the method of the pulsante concerned a serve of the per ogni esercizion method of the per ogni
- corso per confermare l'attività.

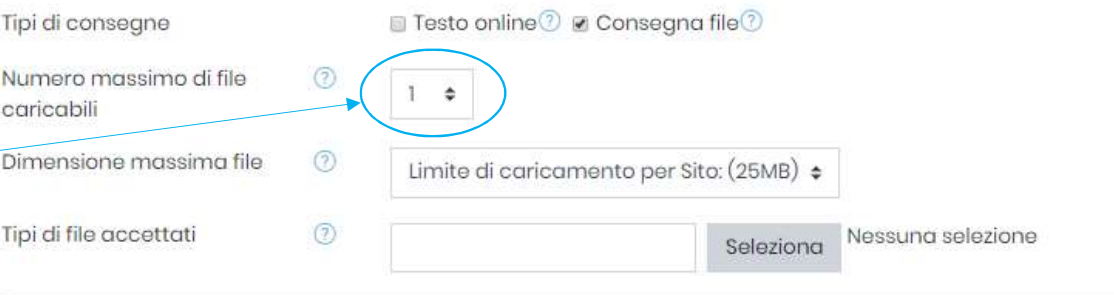

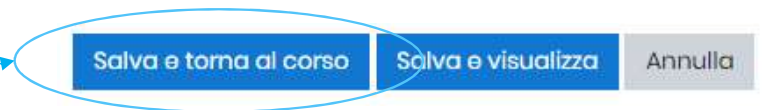

 $Si$   $\Rightarrow$ 

Se invece si vuole assegnare come compito una attività descritta su un file (scritto da noi) la procedura è la stessa con le seguenti varianti:

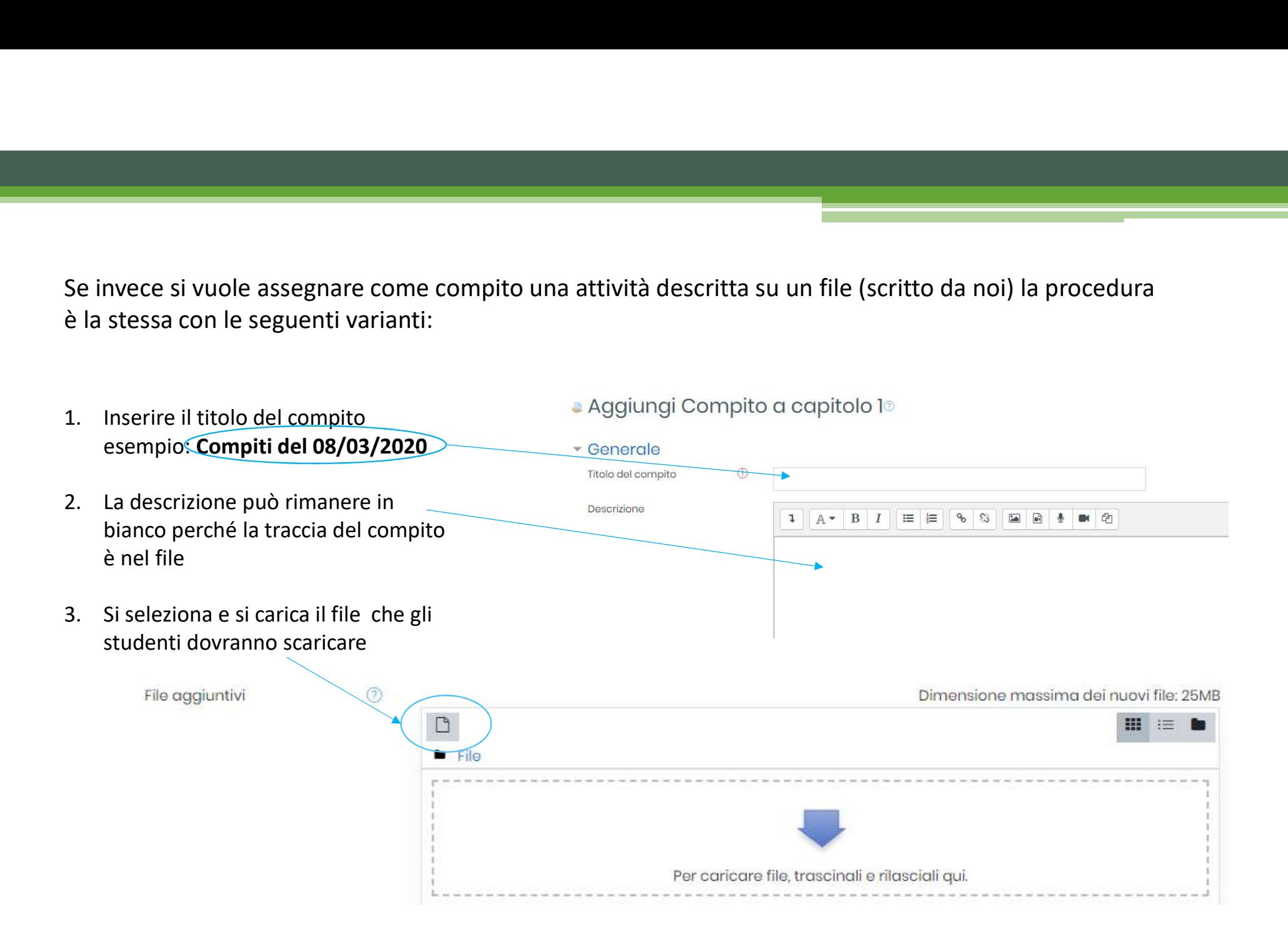

### Come posso vedere chi ha consegnato il compito assegnato?

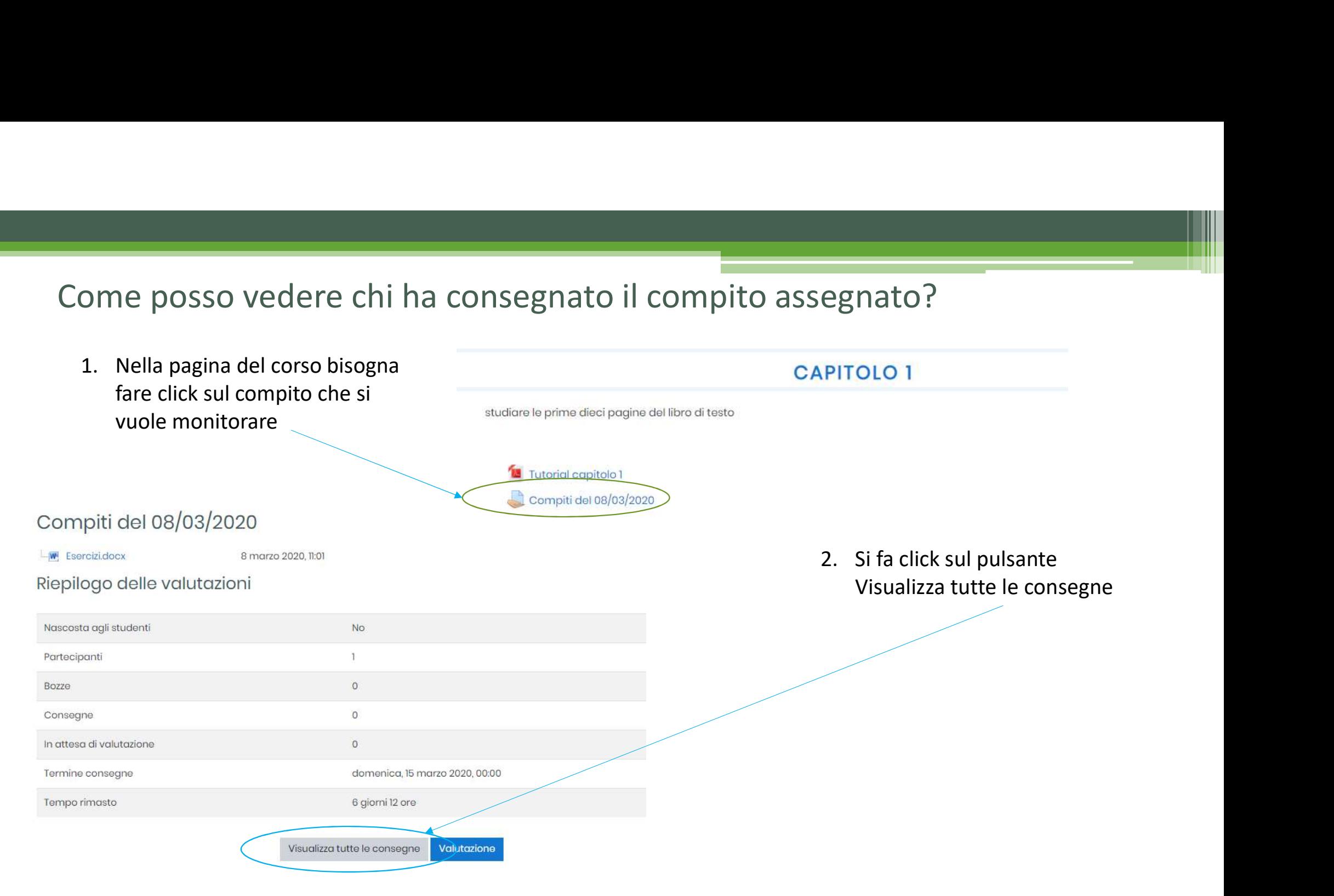

## Come valuto il compito?

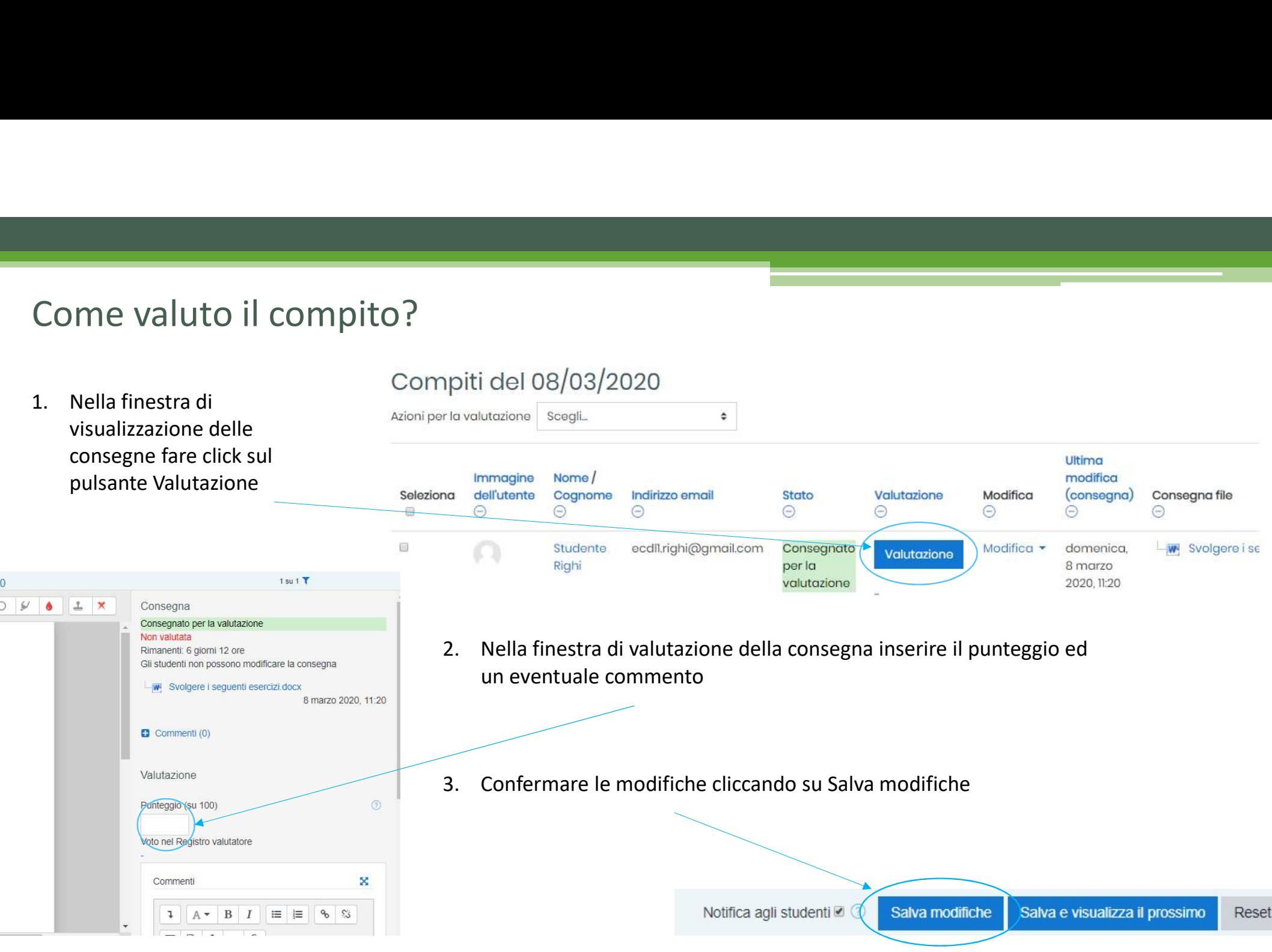